# **Videokonferens Användarguide för inspelning och streaming**

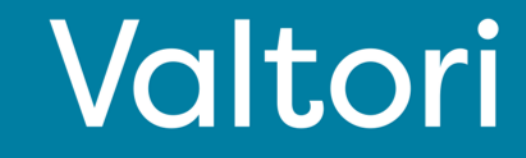

#### **Logga in i tjänsten**

Tjänsten aktiveras genom att logga in i tjänsten med VIRTU-inloggning. Alternativt kan du logga in med de uppgifter som du fått.

#### **Skogsavverkning**

Logga in från https://rec.video.valtori.fi/

#### **Starta en inspelning**

1. Tryck på "Start recording" (starta inspelning) längst upp till höger på sidan.

2. Under "Title" (titel) kan du till exempel lägga till ämnet för mötet eller en titel du väljer, vilket gör det enkelt att hitta mötet i inspelningarna.

3. Under "Meeting room" (mötesrum) lägger du till mötets samtalsadress, t.ex.

timo.testi@video.valtori.fi. Om rummet har en PINkod, lägg till den till samtalsadressen enligt följande: timo.testi\*1234@video.valtori.fi, i vilket fall siffrorna 1234 är rummets PIN-kod.

4. Tryck på "Dial" (ring) för att starta inspelningen.

Kontrollera att inspelningen har startat och att inspelningen är en deltagare i mötet (deltagaren är en svart bild med en röd pulserande boll). Om du inte ser inspelningen som deltagare väljer du "Deltagare" längst ner till vänster och sedan "Tillåt" för inspelningen.

Om du inte ser inspelningen starta omedelbart så uppdaterar du webbläsaren för att ladda om sidan.

#### **Avsluta inspelningen**

- 1. Klicka på användarikonen
- 2. Välj "Media center" och sedan "Events"
- 3. Hitta den aktuella inspelningen och välj "Stop Event" (avbryt händelse)
- 4. Om du inte ser att inspelningen stoppas omedelbart så uppdaterar du webbläsaren för att ladda om sidan

#### **Titta på inspelningen**

- 1. Klicka på användarikonen
- 2. Välj "Media center" och sedan "Events"
- 3. Hitta inspelningen och klicka på knappen "Play" (spela upp)

#### **Ladda ned en inspelning**

- 1. Klicka på användarikonen
- 2. Välj "Media center" och sedan "Media"
- 3. Hitta inspelningen och välj "Edit (redigera) och "Edit properties" (redigera egenskaper)
- 4. Välj "Downloadable" (nedladdningsbar)
- 5. Användare kan sedan ladda ner videon genom att starta den och välja ett av de två nedladdningsalternativen.

#### **Redigering av inspelningen**

- 1. Klicka på användarikonen
- 2. Välj "Media center" och sedan "Media"
- 3. Hitta inspelningen och välj "Edit" (redigera) och "Edit media" (redigera media)

#### **Streaming och liveevenemang**

1. Tryck på "Live event" längst upp till höger på sidan.

2. Under "Title" (titel) kan du till exempel lägga till ämnet för evenemanget eller mötet eller en titel du väljer, vilket gör det enkelt att identifiera strömmen och senare hitta den i inspelningarna.

3. Under "Meeting room" (mötesrum) lägger du till mötets samtalsadress, t.ex. timo.testi@video.valtori.fi. Om rummet har en PIN-kod, lägg till den till samtalsadressen enligt följande: timo.testi\*1234@video.valtori.fi, i vilket fall siffrorna 1234 är rummets PIN-kod.

4. Välj "Private" (private) eller "Public" (offentlig), om du väljer "Private" bör du ange deltagare eller grupp av deltagare.

5. Välj " Dial" (ring)

6. I nästa fönster ser du en länk som du kan dela med deltagarna eller lägga till i mötesinbjudan

#### **För supporttjänster, vänligen kontakta er lokala lobbytjänst eller er egen verksamhets användarsupport.**

### Logga in på tjänsten Starta inspelning

Du kan logga in på webbtjänsten hos https://rec.video.valtori.fi/

Inloggning görs med VIRTU-inloggning.

Om du har användarnamn för tjänsten kan du alternativt logga in med dem också.

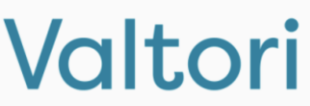

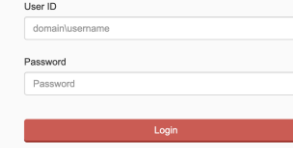

1. Tryck på "Start recording" (starta inspelning) längst upp till höger på sidan.

2. Under "Title" (titel) kan du till exempel lägga till ämnet för mötet eller en titel du väljer, vilket gör det enkelt att hitta mötet i inspelningarna.

3. I avsnittet "Meeting room" (mötesrum) lägger du till mötets samtsalsadress, t.ex. timo.testi@video.valtori.fi. Om rummet har en PIN-kod, lägg till den till samtalsadressen enligt följande:

timo.testi\*1234@video.valtori.fi, i vilket fall siffrorna 1234 är rummets PIN-kod.

4. Tryck på "Dial" (ring) för att starta inspelningen.

Kontrollera att inspelningen har startat och att inspelningen är en deltagare i mötet (deltagaren är en svart bild med en röd pulserande boll). Om du inte ser inspelningen som deltagare väljer du "Deltagare" längst ner till vänster och sedan "Tillåt" för inspelningen.

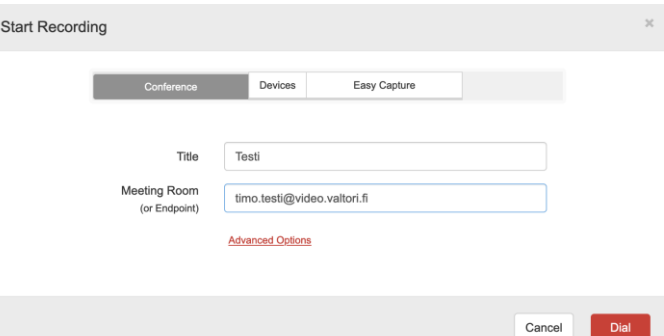

### Stoppa inspelning

- 1. Klicka på användarikonen
- 2. Välj "Media center" och sedan "Events"
- 3. Hitta den aktuella inspelningen och välj " Stop Event" (avbryt händelse)

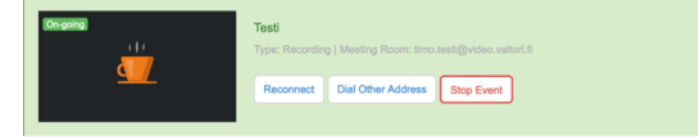

## Visa inspelning

- 1. Klicka på användarikonen
- 2. Välj "Media center" och sedan "Events"
- 3. Hitta inspelningen och klicka på knappen "Play" (spela upp)

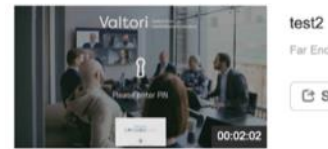

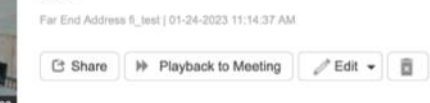

Om du inte ser att inspelningen stoppas omedelbart så uppdaterar du webbläsaren för att ladda om sidan.

### Visa inspelning på en videokonferensenhet eller i ett möte

På föregående sida väljer du "Playback to meeting" (uppspelning till möte) och lägger till adressen till mötet eller terminalen dit du vill att inspelningen ska sändas.

Välj om du vill starta uppspelningen omedelbart (immediately) eller med ett separat kommando (manually) och tryck slutligen på "Ok"

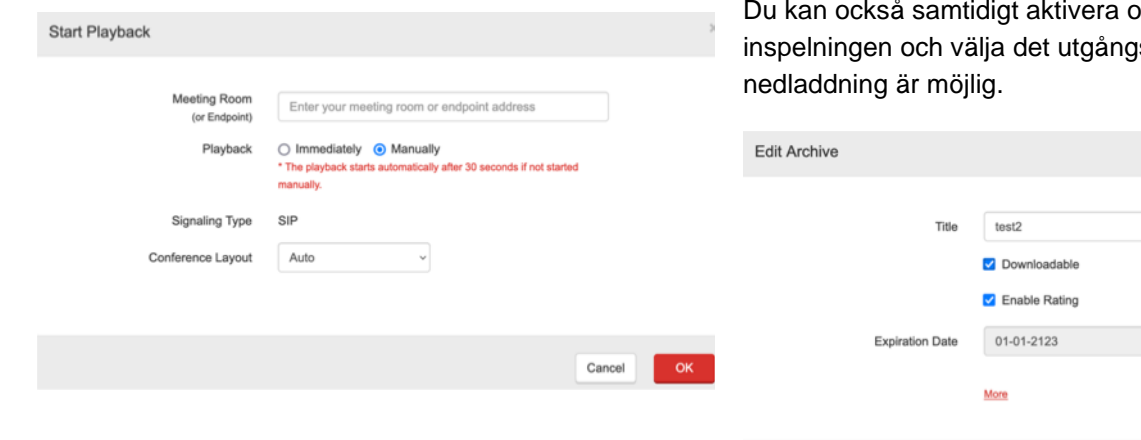

### Ladda ner en inspelning

- 1. Klicka på användarikonen
- 2. Välj "Media center" och sedan "Media"
- 3. Hitta inspelningen och välj "Edit (redigera) och "Edit properties" (redigera egenskaper)
- 4. Välj "Downloadable" (nedladdningsbar)

Användare kan sedan ladda ner videon genom att starta den och välja ett av de två nedladdningsalternativen.

mröstning (rating) av sdatum fram till vilket

Cancel

### Redigering

- 1. Klicka på användarikonen
- 2. Välj "Media center" och sedan "Media"
- 3. Hitta inspelningen och välj "Edit" (redigera) och "Edit media" (redigera media)

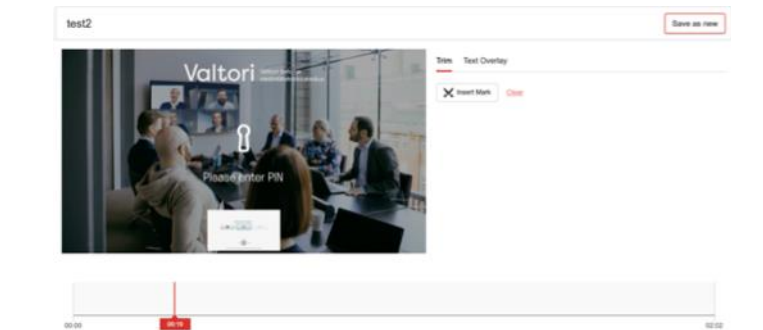

Välj "Insert mark" (infoga märke) i början av avsnittet du vill ta bort och välj "Insert mark" igen när avsnittet slutar. Du kan ta bort ett objekt genom att välja det antingen i listan eller på tidslinjen.

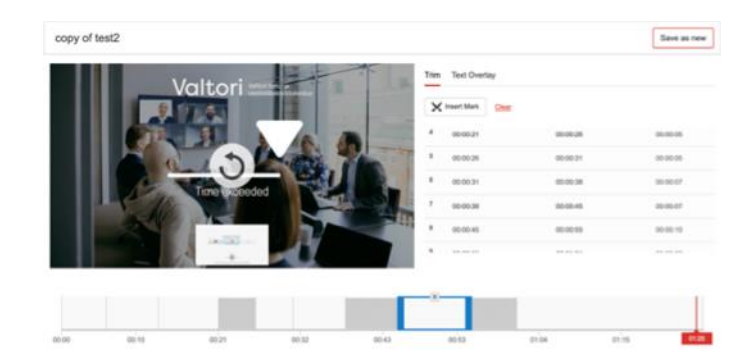

Du kan skriva en överlagringstext på inspelningen genom att välja "Text overlay" (textöverlägg) och "Insert mark" (infoga märke) som väljer utseendet på överläggstexten och dess slut / övergång till nästa text.

#### Streaming och liveevenemang

1. Tryck på "Live event" längst upp till höger på sidan.

2. Under "Title" (titel) kan du till exempel lägga till ämnet för evenemanget eller mötet eller en titel du väljer, vilket gör det enkelt att identifiera strömmen och senare hitta den i inspelningarna.

3. Under "Meeting room" (mötesrum) lägger du till mötets samtalsadressen, t.ex. timo.testi@video.valtori.fi. Om rummet har en PIN-kod, lägg till den till samtalsadressen enligt följande: timo.testi\*1234@video.valtori.fi, i vilket fall siffrorna 1234 är rummets PIN-kod.

4. Välj "Private" (privat) eller "Public" (offentlig), om du väljer "Privat", ange deltagare eller grupp av deltagare.

5. Välj " Dial" (ring)

6. I nästa fönster ser du en länk som du kan dela med deltagarna eller lägga till i mötesinbjudan

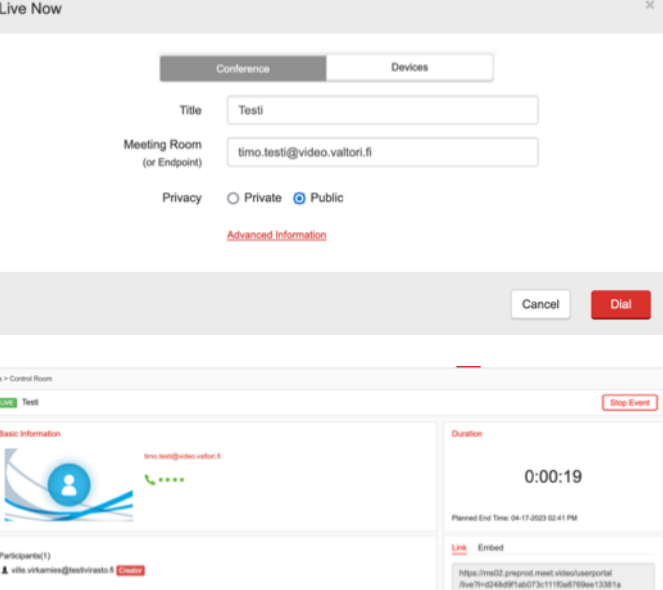

#### Skapa undersökning

- 1. Välj "Survey & test" (undersökning & test)
- 2. Välj "Create new survey" (ny undersökning)
- 3. Lägg till undersökningens titel under "Title".
- 4. Välj synlighet, "Privacy" (sekretess), offentlig (public) eller privat (private). Om du väljer privat måste du lägga till deltagare manuellt längst upp till höger, "Save & Collect Invitee" för att dela

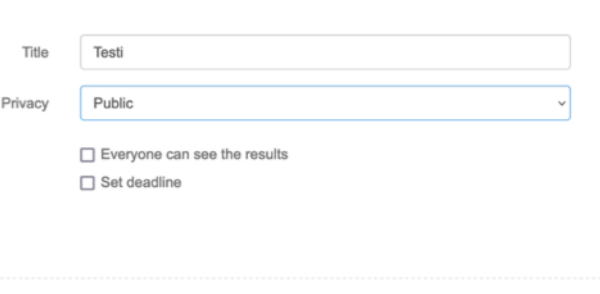

Add Question Page Add Media Page

 $\overline{1}$ 

r.

5. Välj "Add Question Page" (lägg till frågesida) och lägg till frågorna. Lägg till i frågan inspelningen som frågan gäller under "Add Media Page" (lägg till mediesida)

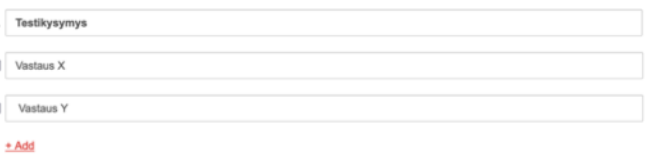

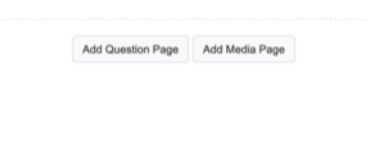

### Skapa test

- 1. Välj "Survey & test" (undersökning & test)
- 2. Välj "Create new test" (skapa nytt test)
- 3. Lägg till undersökningens titel under "Title".
- 4. Välj procentandelen poäng som krävs för att klara av testet
- 5. Välj synlighet, "Privacy" (sekretess), offentlig (public) eller privat (private). Om du väljer privat måste du lägga till deltagare manuellt längst upp till höger, "Save & Collect Invitee" för att dela

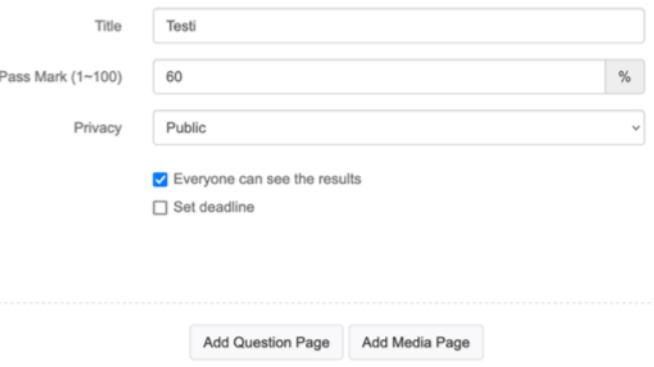

5. Välj " Add Question Page" (lägg till frågesida) och lägg till testfrågorna. Välj rätt svarsalternativ med en bock och bestäm poängen för rätt svar. Lägg till i frågan inspelningen som frågan gäller under "Add Media Page" (lägg till mediesida)

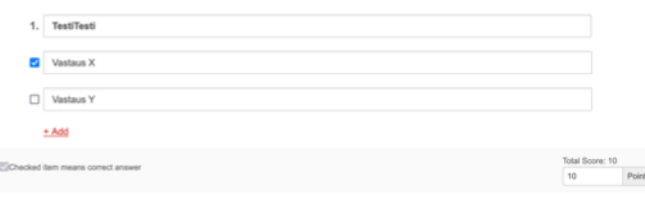

For Internal Use Only

### Schemalägga inspelning och streaming (administratörer)

- 1. Klicka på användarikonen
- 2. Välj "Media center" och sedan "Media"
- 3. Välj "Schedule recording or event" (schemalägg inspelning eller – händelse)
- 4. Lägg till händelsens titel och uppringningsadress
- 5. Ställ in inspelningens start- och sluttid och "Save" för att spara

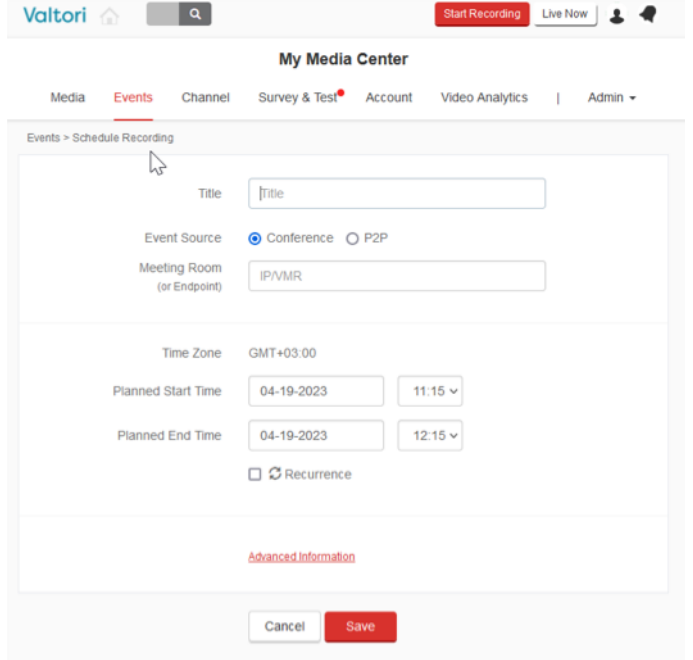

När händelsen startar, se till att inspelningen har startat. Du kan se inspelningen som en av deltagarna i mötet.

### Ta bort inspelning

- 1. Klicka på användarikonen
- 2. Välj "Media center" och sedan "Media"
- 3. Välj inspelningen och klicka på papperskorgen
- 4. Du kan sedan flytta inspelningen till papperskorgen (move to trash) eller radera den permanent (delete permanently).

#### Confirm

#### Are you sure you want to delete the selected archives?

If you delete the selected archives, it will affect users who are currently watching the archives.

> Move to trash Delete permane

## Lägg till inspelning

- 5. Du kan lägga till MP4-, MOV-, WMV- och RAWinspelningar till tjänsten för delning
- 6. Klicka på användarikonen
- 7. Välj "Media center" och sedan "Upload media" (ladda upp media)

### Dela inspelning

- 1. Välj en inspelning
- 2. Ovanför inspelningen finns "Get link" (få länk)

De som får länken kan fritt titta på inspelningen.

### Skapa kanal

- 1. Användarna har sina egna kanal där de kan hitta sina inspelningar. Användaren kan också skapa fritt namngivna kanaler (offentliga eller privata), t.ex. efter ämne eller för ett team.
- 2. Klicka på användarikonen
- 3. Välj "Media center" och sedan "Channel" (kanal)
- 4. Välj "Create channel" (skapa kanal)
- 5. Ange kanalnamn (channel name), beskrivning (description) och sekretess (privacy)
- 6. Välj "Next" för att försätta
- 7. Välj de videor som ska delas i kanalen
- 8. I den sista punkten kan du lägga till personer i kanalen som kan lägga till inspelningar.
- 9. Välj slutligen "Finish" (slutför)

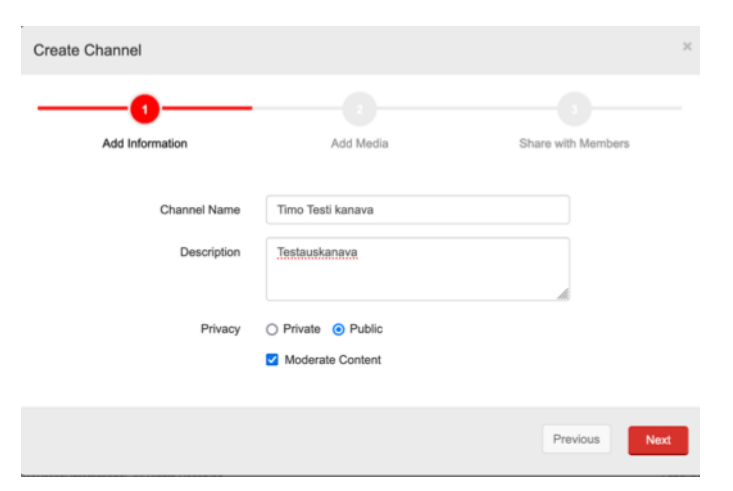